1. Wstęp

Niniejsza instrukcja pokazuje krok po kroku jak wykorzystać funkcję inkrementowania i dekrementowania zmiennej. Pomijamy tutaj opis tworzenia nowego projektu i podstawowych ustawień środowiska SDK, można je znaleźć w instrukcji dotyczącej Touch button'ów.

Dołożyliśmy wszelkich starań aby opis był jak najbardziej dokładny i rzetelny jednak nie ponosimy żadnej odpowiedzialności za ewentualne błędy w opisie oraz za niewłaściwe działanie lub szkody spowodowane przez używanie oprogramowania.

2. Zacznijmy tworzyć projekt

Pierwszą czynnością jaką musimy wykonać jest załadowanie odpowiedniego obrazu, który ma stanowić tło dla naszej aplikacji. Następnie rysujemy obiekt "Data Variable"

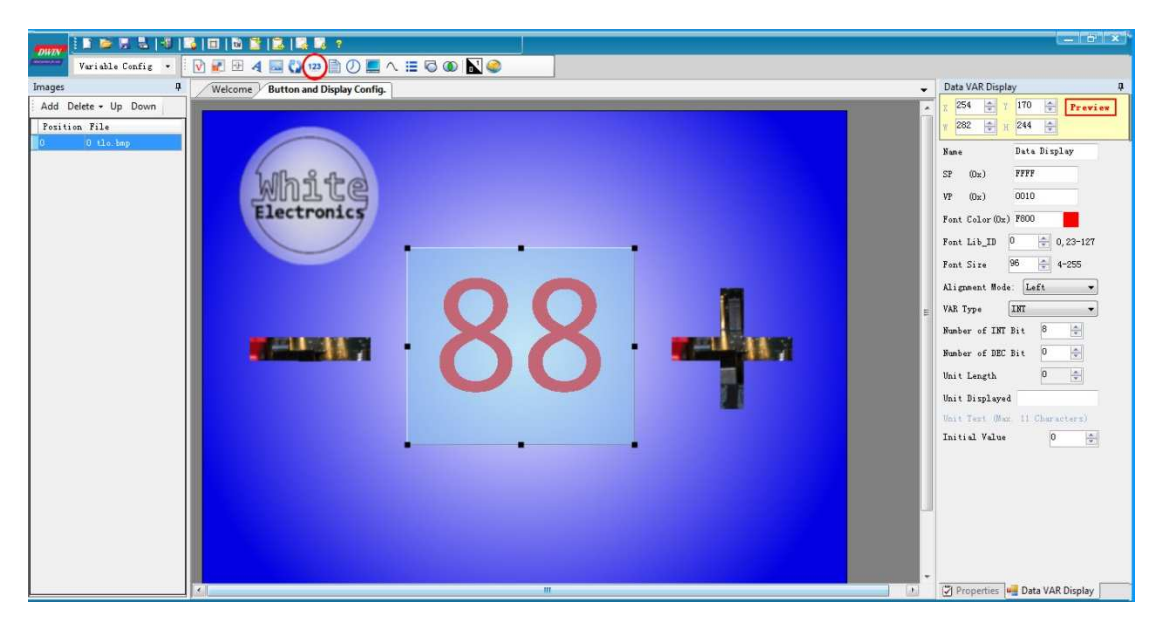

Dla którego musimy określić adres VP, w którym będzie przechowywana zmienna. Dla potrzeb naszego przykładu ustawiamy VP=0x0010.

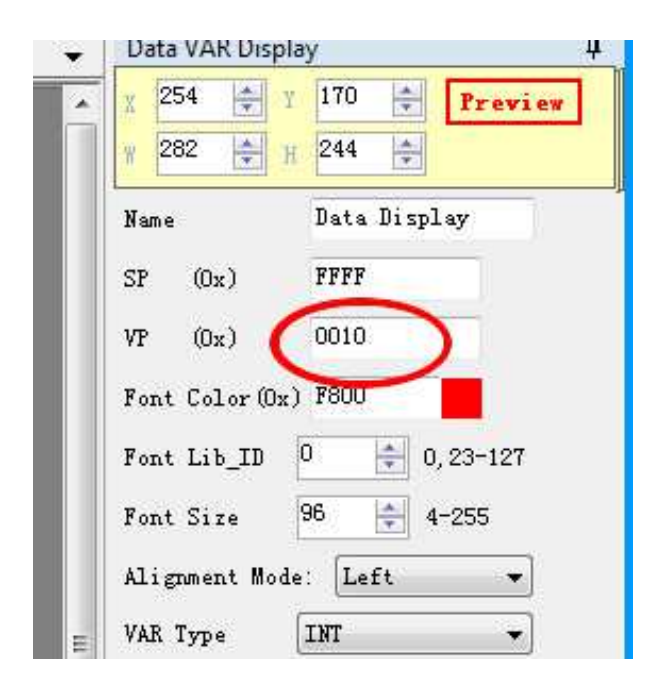

Następnie dorysowujemy dwa obiekty "Incremental adjustment" które będą odpowiedzialne za inkrementację i dekrementację odpowiedniej zmiennej.

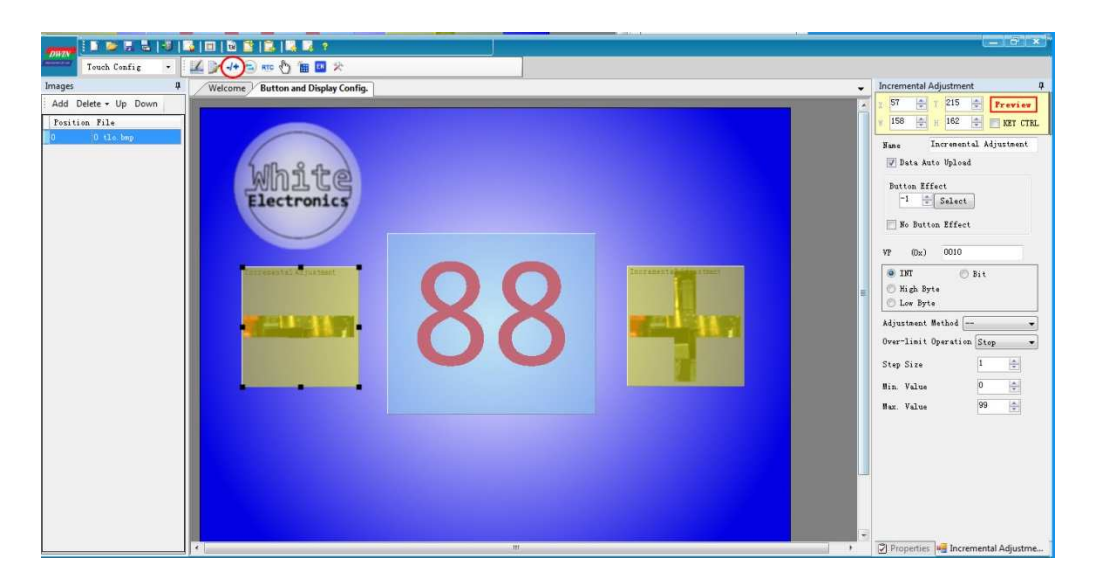

Adres VP dla obu elementów ustawiamy na 0x0010, tak aby odnosiło się do tej samej zmiennej jaka jest wyświetlana w obiekcie "Data Variable". Następnie konfigurujemy:

- czy dany obiekt ma odpowiadać za zmniejszanie (--), czy zwiększanie (++) zmiennej
- Jak ma się zachować po przepełnieniu Stop/Cycle
- Jaki ma być skok, wartość minimalna i maksymalna dla zmiennej.

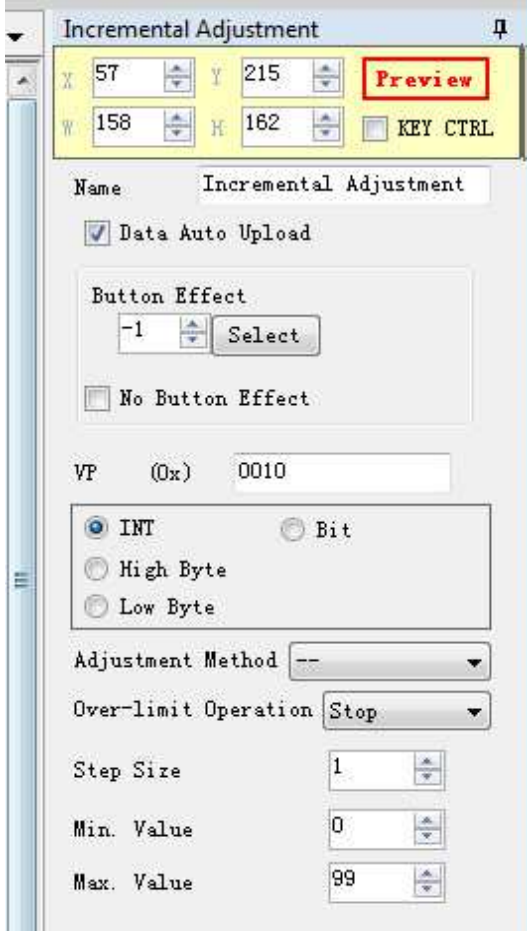

Pozostaje już tylko skompilować projekt i wgrać na kartę SD.

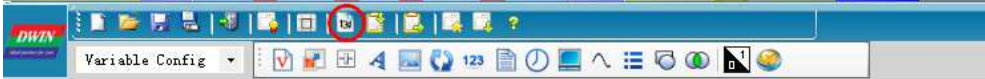

Efekt finalny prezentuje się następująco:

Cały projekt zawarty w tej instrukcji jest do pobrania tu: Inc\_dec.zip.